# **CHE COS' È MLOL SCUOLA?**

MLOL Scuola è la piattaforma di prestito digitale che consente alle scuole di ogni ordine e grado di offrire una **biblioteca digitale** a **studenti** e **insegnanti** 

Con **USERNAME** e **PASSWORD** tutti gli iscritti potranno accedere ai contenuti in ogni momento e da ogni dispositivo

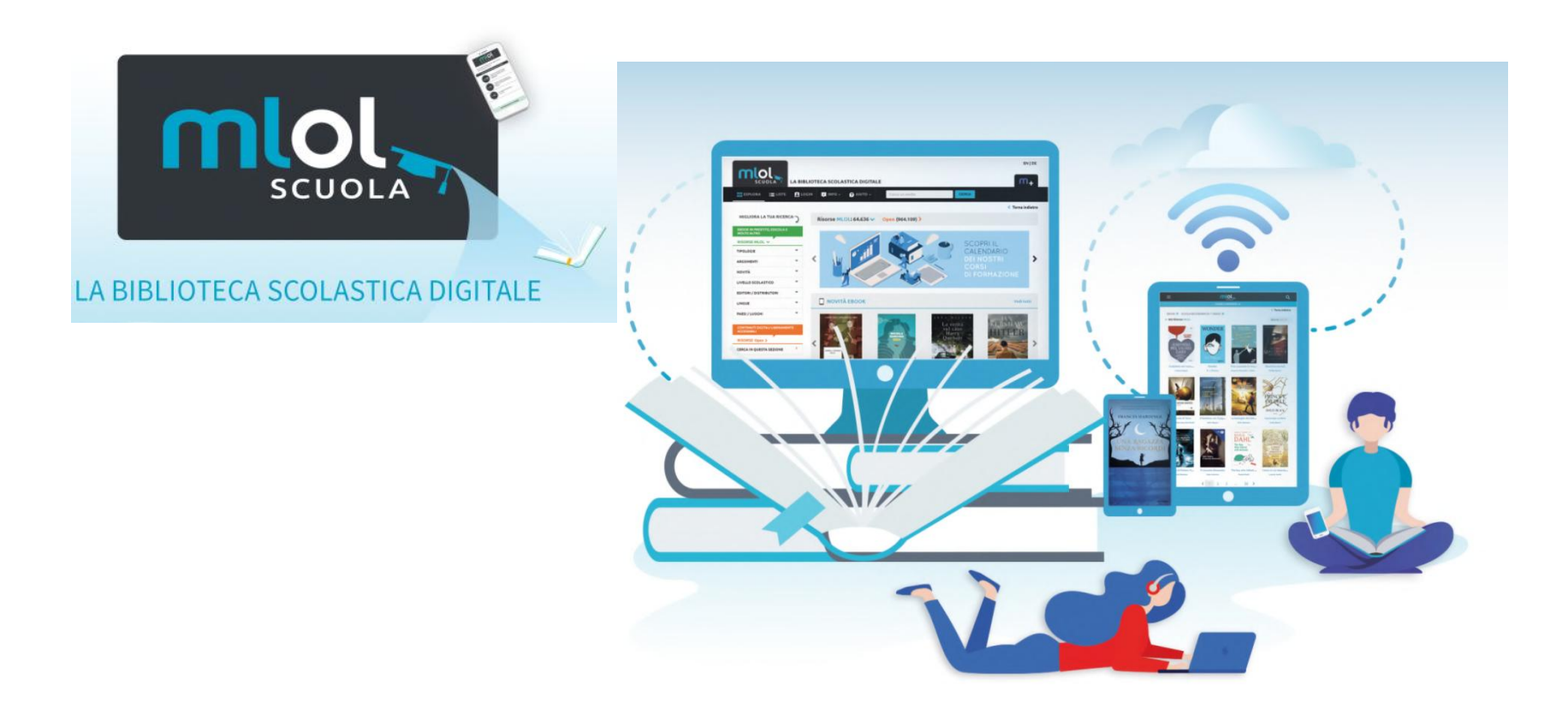

### **IL CATALOGO**

Il catalogo MLOL Scuola comprende centinaia di migliaia di risorse, organizzate in

**CATALOGO MLOL** e **CATALOGO OPEN**. La collezione è stata accuratamente valutata e

#### filtrata e propone risorse adatte alle scuole

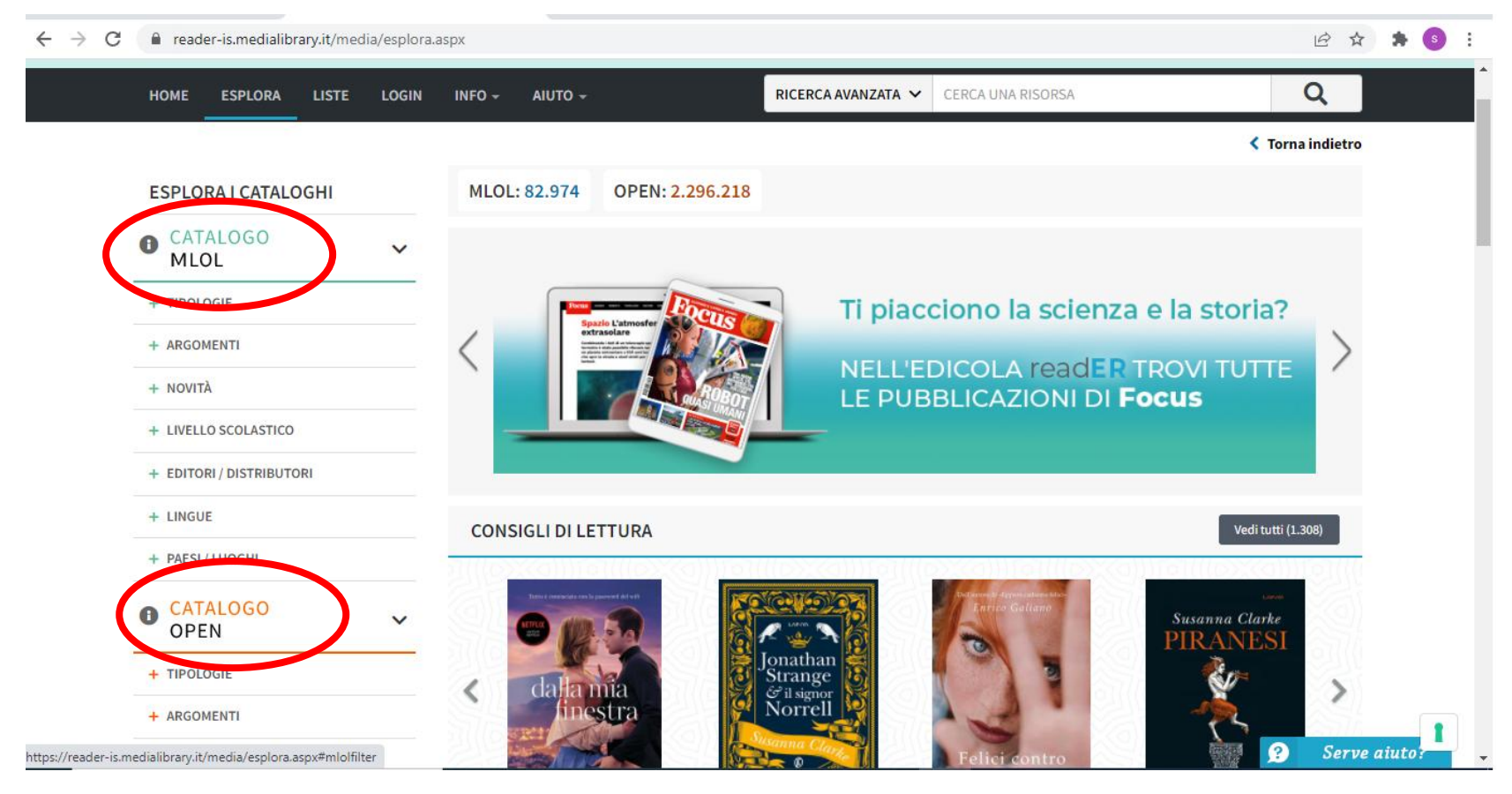

### **IL CATALOGO MLOL**

Nel Catalogo MLOL puoi trovare:

- **70.00 ebook** dei maggiori editori e gruppi editoriali italiani
- •un' edicola digitale di oltre **7.000 quotidiani da 90 Paesi e in 40 lingue,** con un sistema di accesso da remoto, attivo 24 ore su 24.

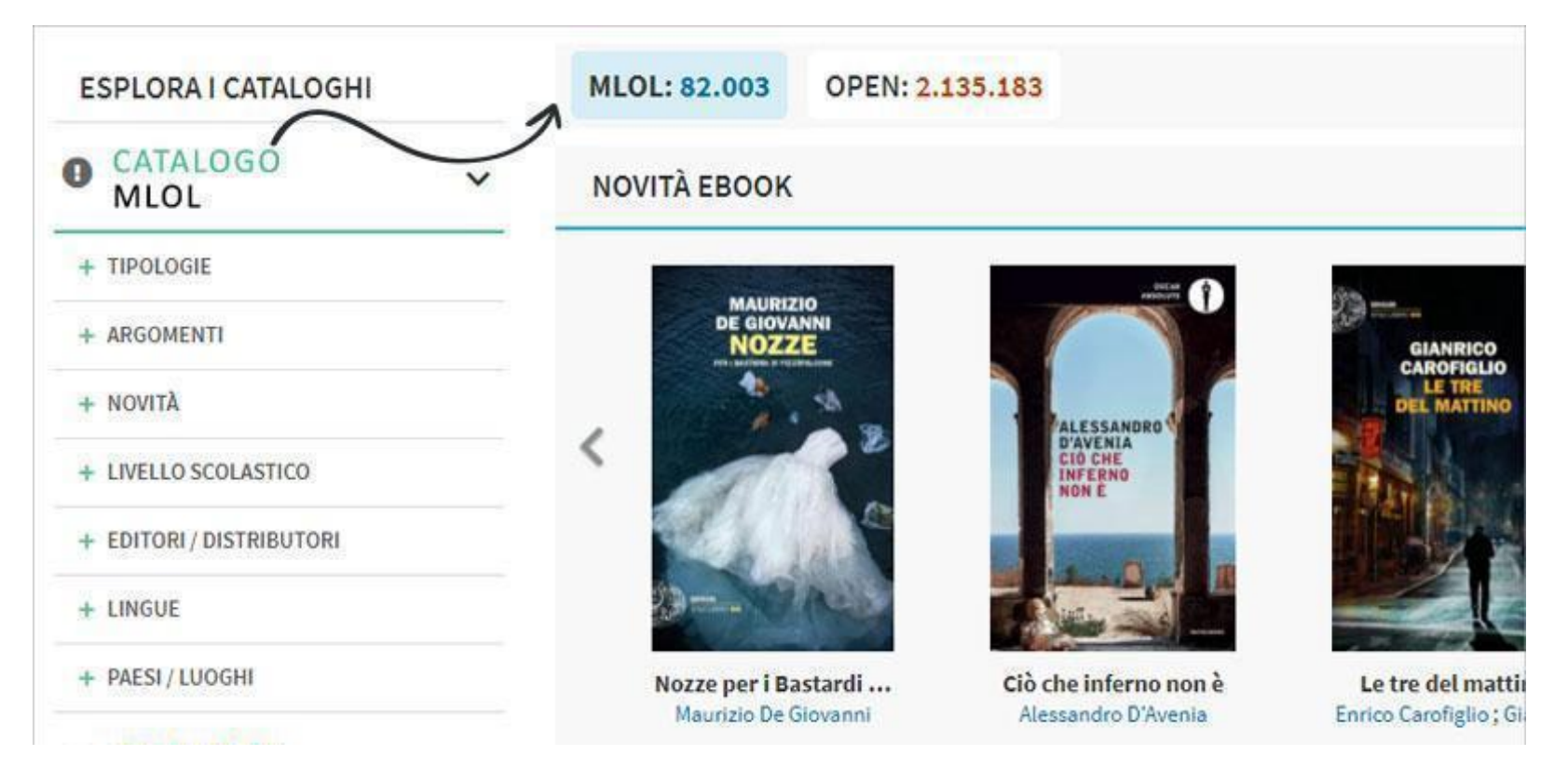

## **IL PRESTITO NEL CATALOGO MLOL**

• Si può **prendere in prestito 1 ebook al mese** (dal primo all'ultimo giorno del mese solare); una volta registrato un prestito - che avrà una durata di 14 giorni bisognerà attendere l'inizio del mese successivo per procedere a un nuovo download;

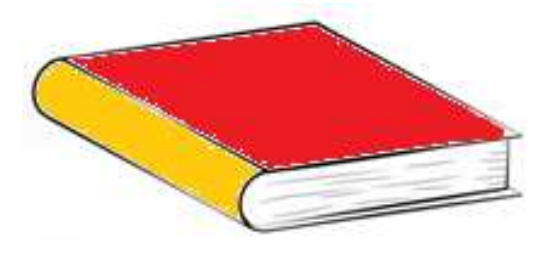

• Si possono **prenotare al massimo 5 ebook alla volta**; per prenotarne un altro, si deve cancellare una delle prenotazioni precedenti.

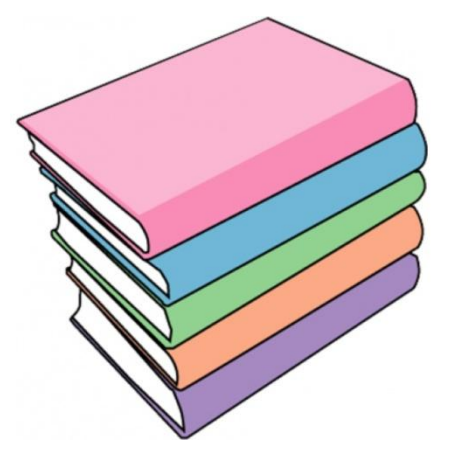

### **IL CATALOGO OPEN**

Il Catalogo OPEN è composto **da oltre 2.000.000 di risorse aperte per l'insegnamento, l'apprendimento e la ricerca:** 

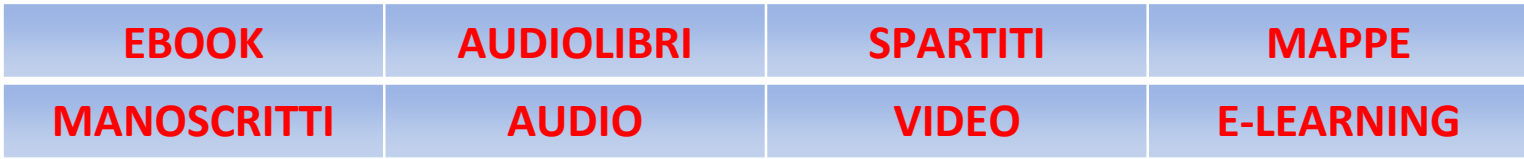

**Il prestito degli e-book è libero dal vincoli di numero e di durata del prestito** 

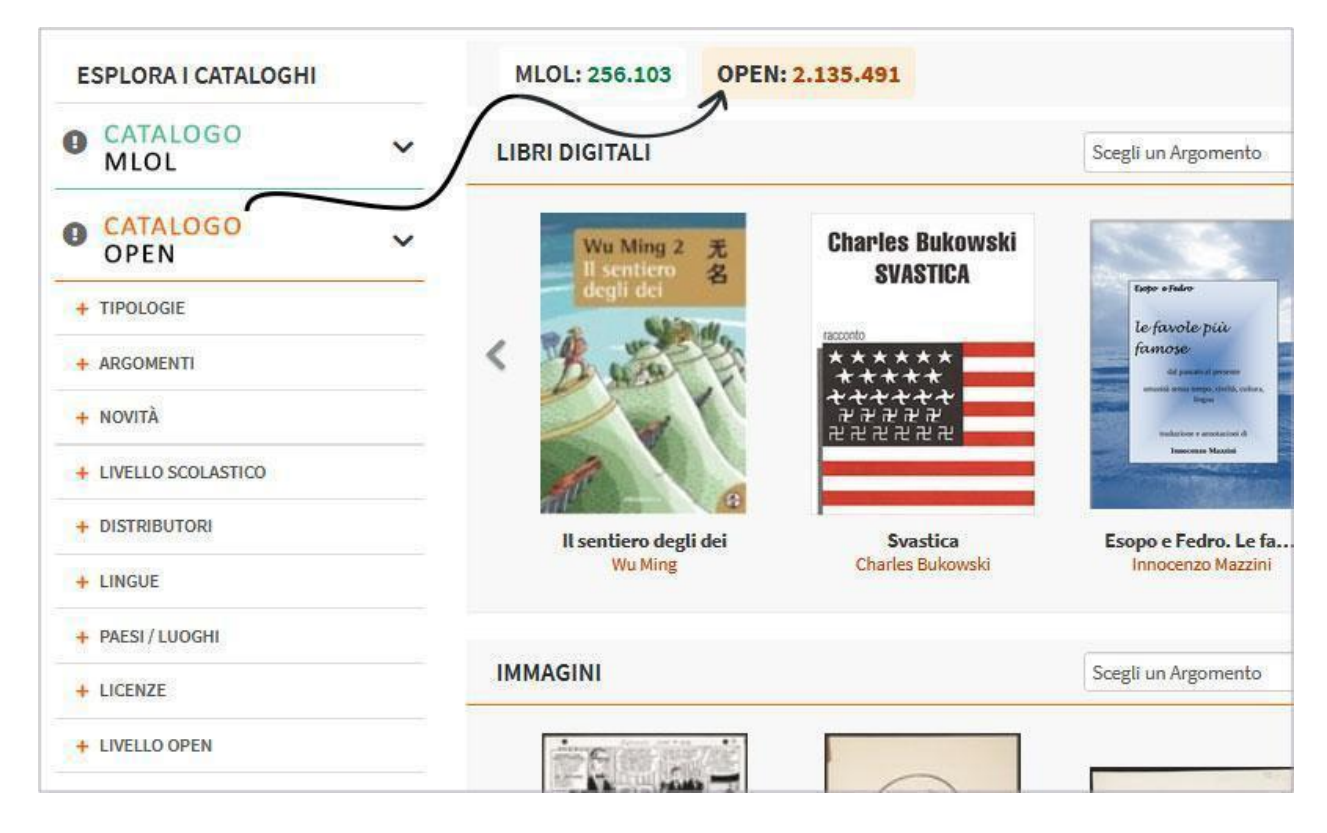

### **COME ACCEDERE AL CATALOGO DIGITALE?**

- 1) Digita su Google questo indirizzo: **reader-is.medialibrary.it**
- 2) Controlla che nel form LOGIN ci sia scritto: **READER SCUOLA SECONDARIE DI SECONDO GRADO** in caso contrario selezionalo dal menù a tendina

#### 3) Clicca **Hai dimenticato le credenziali?**

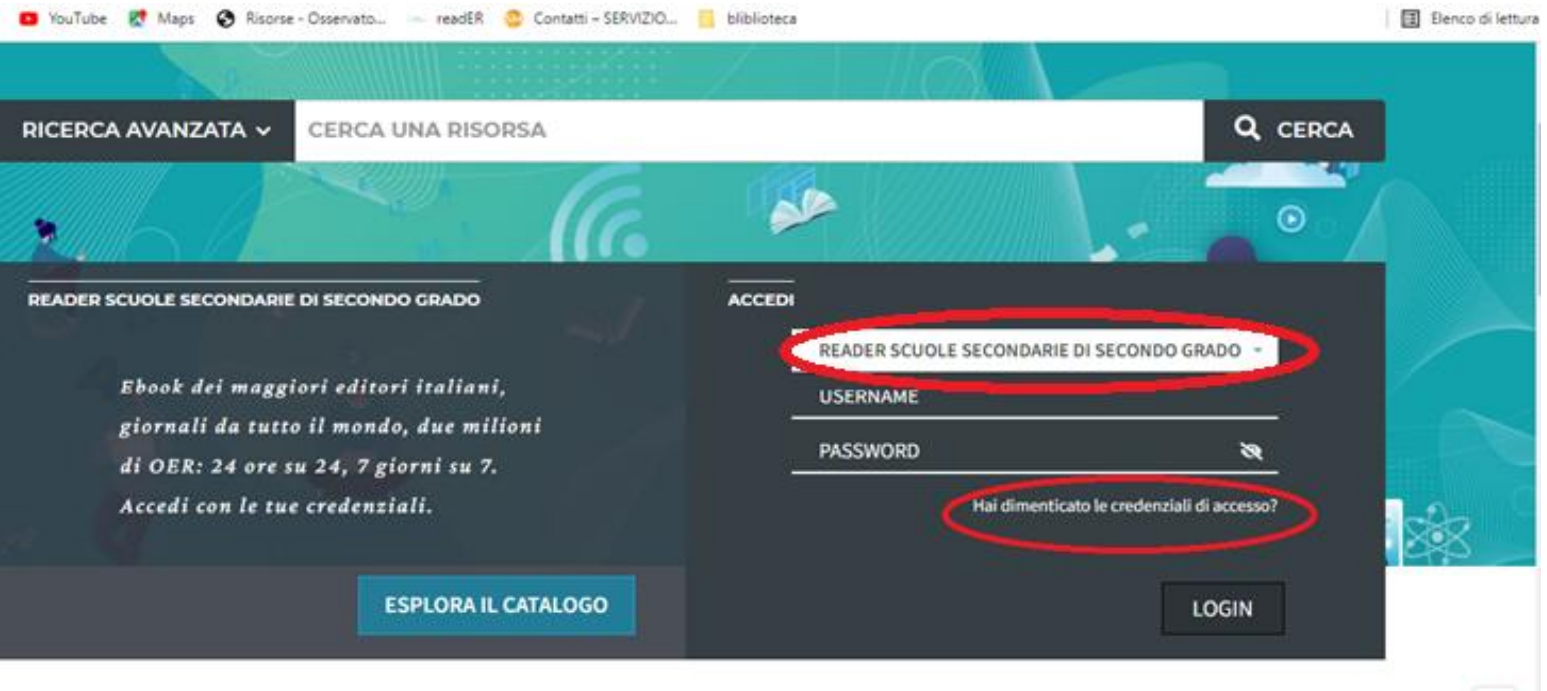

 **3**) Inserisci la tua mail istituzionale: **nome.cognome@liceoariostospallanzani-re.edu.it**

#### Clicca **Invia**

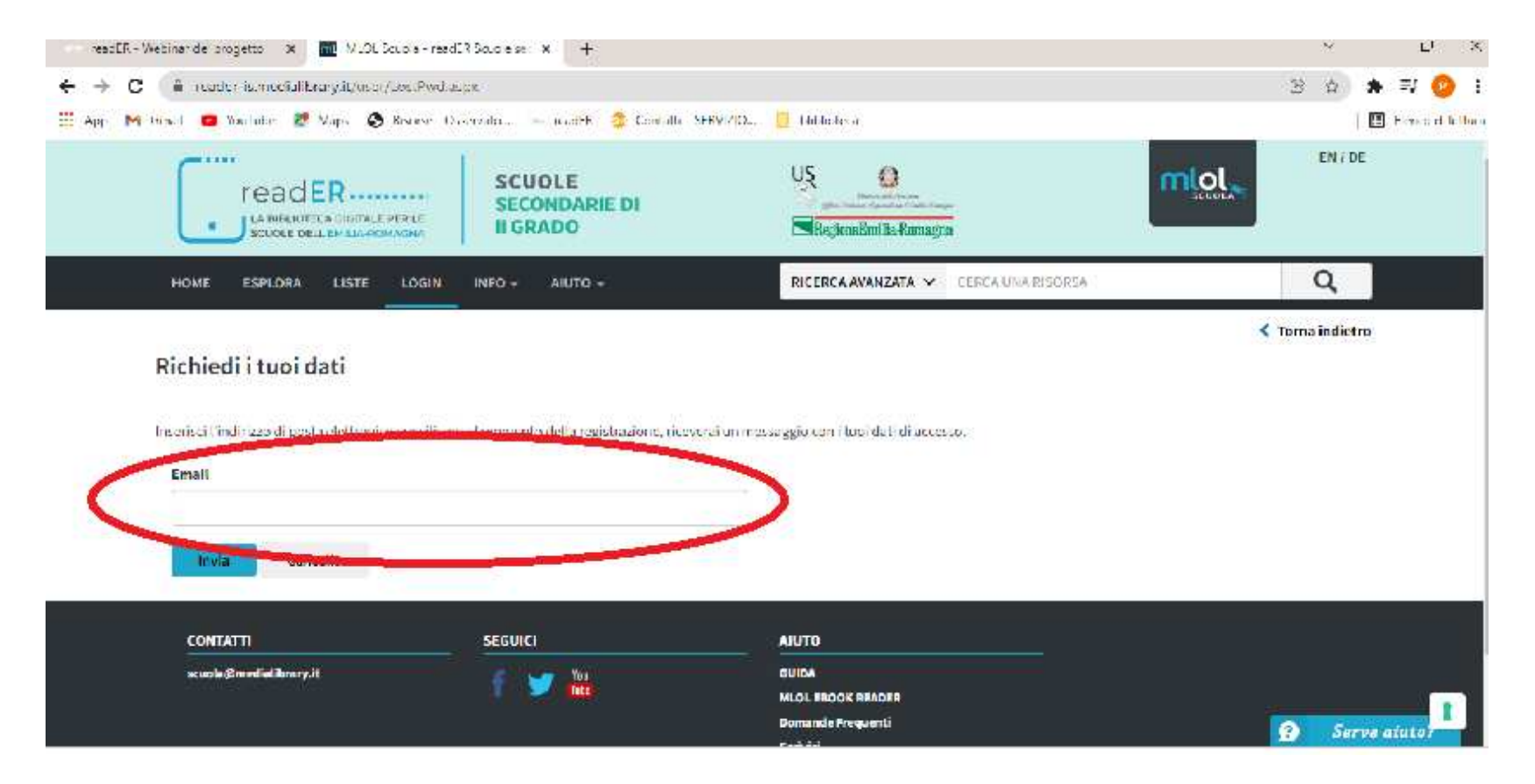

**4**) Riceverai una mail con **USERNAME** e **PASSWORD** personali. Fai il primo accesso.

Ora poi puoi modificare la tua PASSWORD cliccando su **ACCOUNT – I MIEI DATI**.

#### **Non è possibile modificare l'USERNAME**

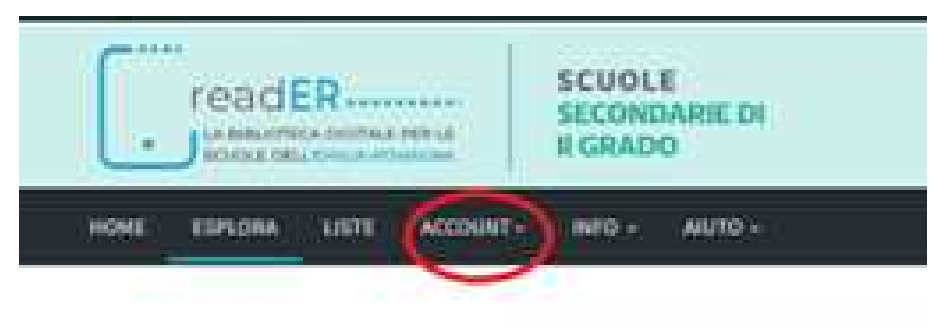

5) Modifica la password

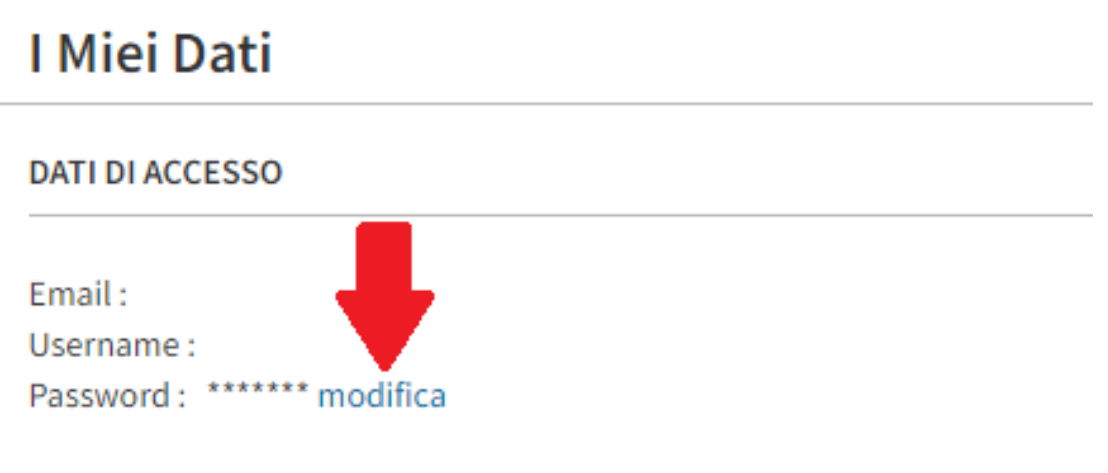

#### **BUONA NAVIGAZIONE!**